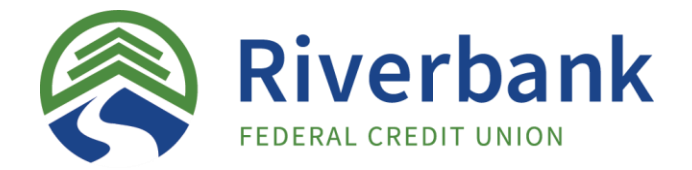

# **Internet Banking and Electronic Services**

## *Setting up Internet Banking*

- 1. Go to [https://riverbankfcu.com](https://riverbankfcu.com/) and enter your username and temporary password:
	- Username:
	- Temporary Password Last Four Digits of Social Security Number
- 2. Read and accept the Terms & Conditions for our Online Disclosure.
- 3. Select a security image from the list given, then select and answer four Challenge Questions.
- 4. Set a new permanent password. The password must be between 8-16 characters in total and include at least one letter, at least one number, and at least one special character.

### *Setting up Mobile App*

- 1. Download the app from the Google Play Store (Android Devices) or iOS App Store (Apple Devices) by searching for 'RFCU' or 'Riverbank FCU'.
- 2. Log in with your username and password.
- 3. Select how you want to authenticate the device (one time per device per user):
	- Send an email with a 5-digit authorization code;
	- Sign on via web browser on a desktop or laptop and select 'Device Activation'.
- 4. Enter the code on the following page if selecting the e-mail option, or signin once more if activated via web browser.

#### *Setting up eStatements*

**Web Browser**: Menu → User Profile → Settings → Edit Email **Mobile App**: Menu → E-Mail

#### *Setting up Mobile Deposit*

Contact a Member Services Representative to enable this service for your account.

#### *Setting up Billpay*

**Note**: First time set-up and adding of new payees is only available via web browser.

- 1. Click 'Bill Payer' under the 'Menu' tab.
- 2. Follow the instructions on screen to set up security questions. You will be automatically signed in any time going forward.

For further assistance with any online services please contact a representative. • [MemberServices@riverbankfcu.com](mailto:MemberServices@riverbankfcu.com) • (860)-292-2940 •